# NFC **PC98-NX Mate/Mate J はじめにお読みください**

液晶一体型

(Windows XP Professionalインストールモデル) (Windows XP Home Editionインストールモデル)

お買い上げいただき、まことにありがとうございます。 梱包箱を開けたら、まず本書の手順通り操作してください。

本書では、特にことわりのない場合、Windows XP Professional、およびWindows XP Home Editionを、総称してWindows XPと表記します。

なお、本書に記載のイラストはモデルにより多少異なります。

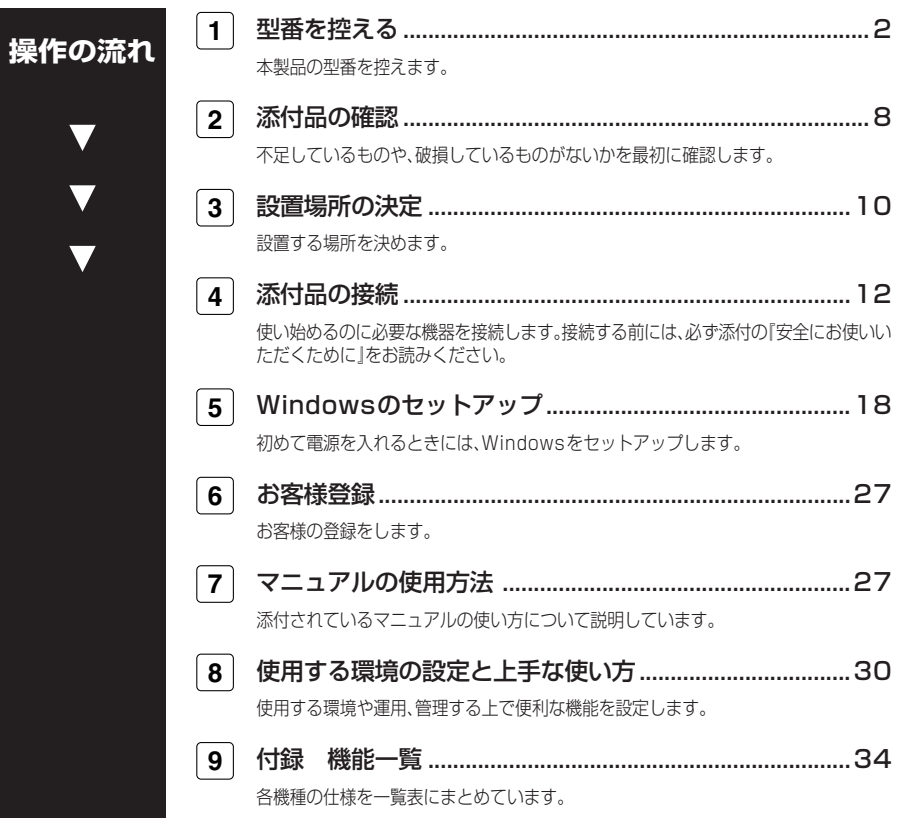

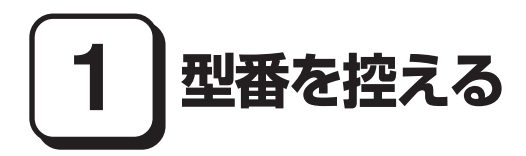

#### 型番を控える

**梱包箱のステッカーに記載されているスマートセレクション型番(15桁の型番で す)、またはフリーセレクション型番(フレーム型番とコンフィグオプション型番) を、このマニュアルに控えておきます。型番は添付品の確認や、再セットアップをす るときに必要になりますので、必ず控えておくようにしてください。**

**フリーセレクション型番の場合は、型番を控えておかないと、梱包箱をなくした場合に再 セットアップに必要な情報が手元に残りません。**

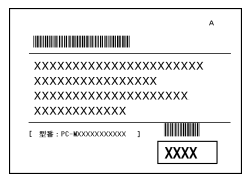

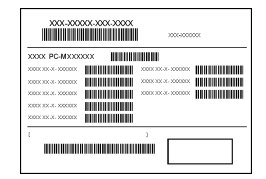

**左が「スマートセレクション型番」、右が「フリーセレクション型番」のステッカーです。 スマートセレクション型番のステッカーの場合は、「スマートセレクション型番を控 える」へ、フリーセレクション型番のステッカーの場合は、p.5「フリーセレクション 型番を控える」へ進んでください。**

## aaaaaaaaaaaaaaaa **スマートセレクション型番を控える**

**スマートセレクション型番を控えます。控え終わったら、p.8「2 添付品の確認」へ進 んでください。**

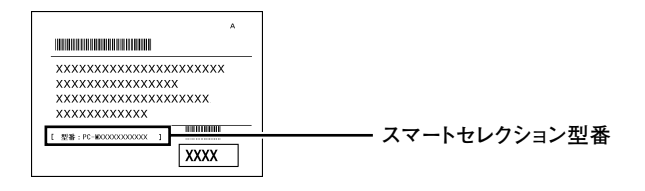

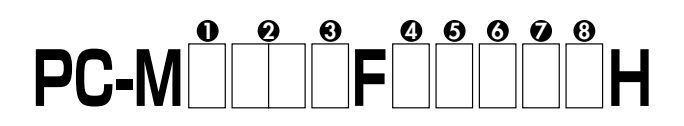

□の意味は次の通りです。

❶モデルの種類を表しています。

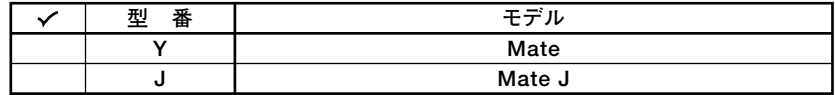

のCPUのクロック周波数の種類を表しています。

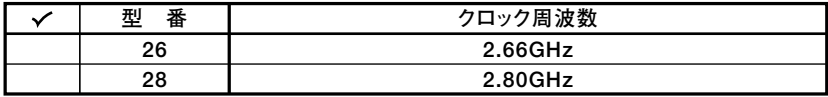

**BCPUの種類を表しています。** 

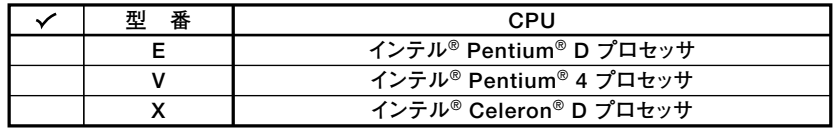

❹ディスプレイの種類を表しています。

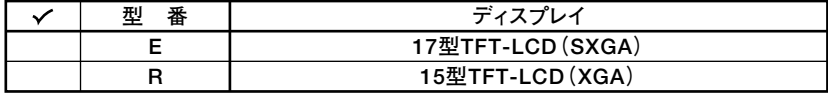

**6**インストールOS、選択アプリケーションの種類を表しています。

| 型<br>番 | インストールOS                | <sub>『『</sub> ##アプリケーション |
|--------|-------------------------|--------------------------|
|        | Windows XP Professional |                          |
|        |                         | Office Personal 2003     |

GFDD、CD-ROM系、キーボード、マウスの種類を表しています。

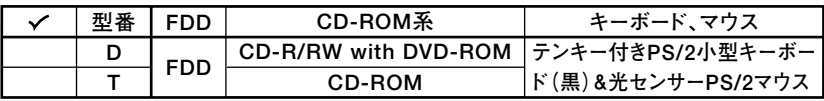

**⑦通信機能、合計メモリの容量、再セットアップ用媒体の種類を表しています。** 

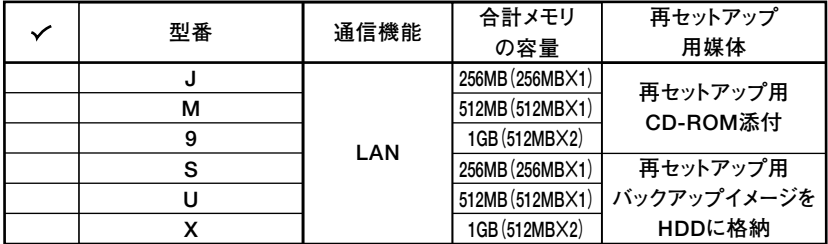

**3ハードディスクの容量の種類を表しています。** 

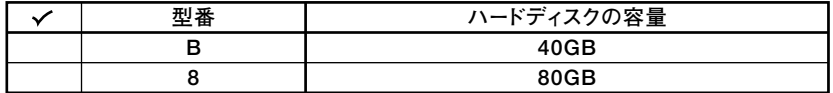

※上記の●~8のすべての組み合わせが実現できているわけではありません。

以上で型番を控えるのは完了です。 次にp.8[2 添付品の確認」へ進んでください。

# aaaaaaaaaaaaaaaa **フリーセレクション型番を控える**

**フレーム型番とコンフィグオプション型番を控えます。控え終わったら、p.8「2 添 付品の確認」へ進んでください。**

#### **1. フレーム型番を次のチェック表にチェックする**

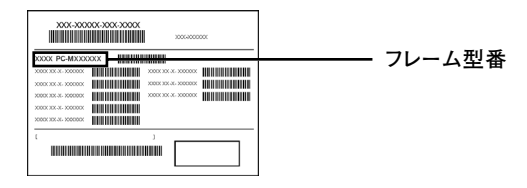

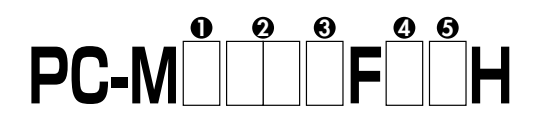

**□の意味は次の通りです。**

**1 モデルの種類を表しています。**

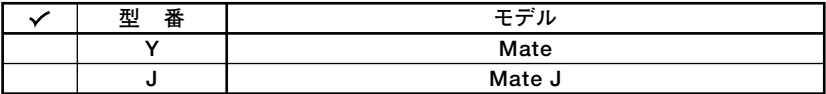

**2 CPUのクロック周波数の種類を表しています。**

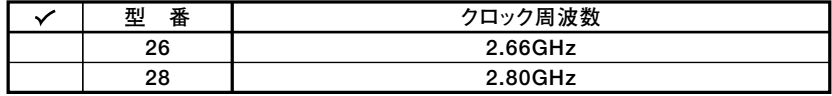

**3 CPUの種類を表しています。**

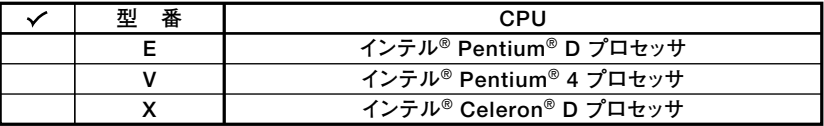

**4 ディスプレイの種類を表しています。**

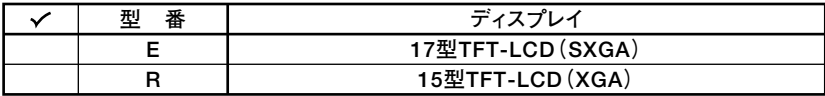

**5 インストールOSの種類を表しています。**

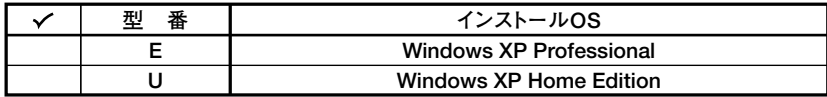

**2. コンフィグオプション型番を次のチェック表にチェックする**

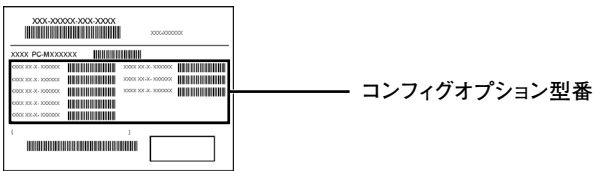

**次のコンフィグオプション(以降、COPと略します)型番は、どのモデルにも必須で ステッカーには必ず記載されている選択必須と、選択したモデルやオプションに よってステッカーに記載されている任意選択があります。また、ステッカーに記載さ れているCOP型番は順不同になっています。**

**COP型番に記載されている英数字の意味は次の通りです。**

**1 PC-D-KB□□□□、PC-E-KB□□□□はキーボード、マウスを表しています(選 択必須)。**

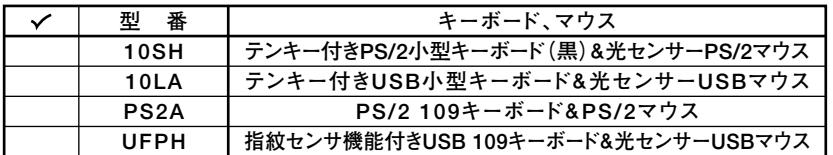

**2 PC-D-1H□□□H、PC-E-1H□□□Hはハードディスクの容量を表しています (選択必須)。**

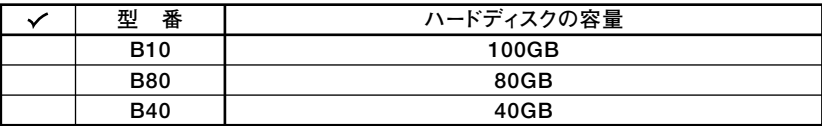

**3 PC-D-ME□□□H、PC-E-ME□□□Hは合計メモリの容量を表しています(選 択必須)。**

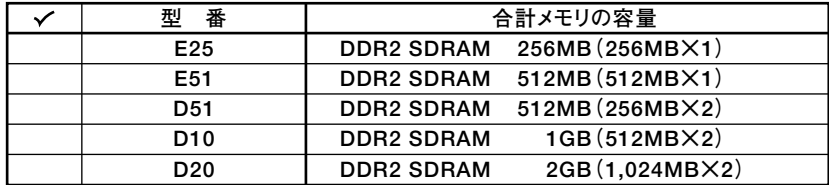

**4 PC-D-CD□□□H、PC-E-CD□□□HはCD-ROM系を表しています(選択必須)。** 

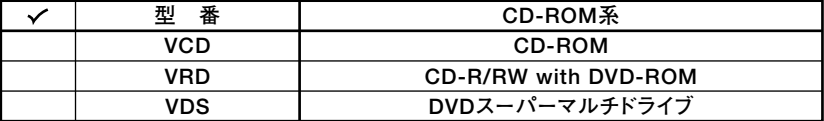

**5 PC-D-NE□□□H、PC-E-NE□□□Hは通信機能、FDDを表しています(選択必 須)。**

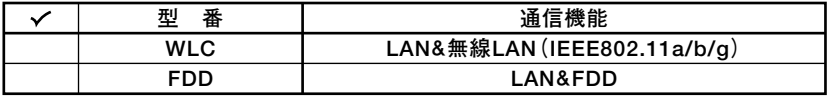

**6 PC-D-AP□□□□、PC-E-AP□□□□は選択アプリケーションを表しています (任意選択)。**

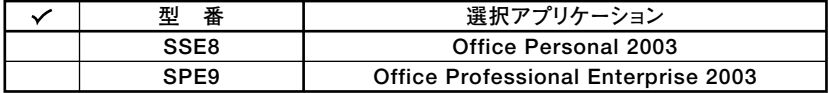

**7 PC-D-SP□□□B、PC-E-SP□□□Bは再セットアップ用媒体を表しています (任意選択)。**

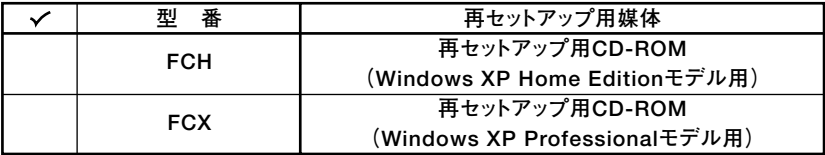

**以上で型番を控えるは完了です。 次のページの「2 添付品の確認」へ進んでください。**

**2 添付品の確認**

# **添付品を確認する**

**梱包箱を開けたら、まず添付品が揃っているかどうか、このチェックリストを見なが ら確認してください。万一、添付品が足りない場合や破損していた場合は、すぐにご 購入元にご連絡ください。**

**梱包箱には、このチェックリストに記載されていない注意書きの紙などが入っている場 合がありますので、本機をご使用いただく前に必ずご一読ください。また、紛失しないよ う、保管には十分気を付けてください。**

**1 箱の中身を確認する**

- **p.3の1またはp.5の1、p.6の2の型番を参照すると、よりわかりやすくなります。 は、各々1つにパックされています。**
- **□保証書(本体梱包箱に貼り付けられています) 保証書は、ご購入元で所定事項をご記入の上、お受け取りになり、保管してくだ さい。保証期間中に万一故障した場合は、保証書の記載内容にもとづいて修理 いたします。保証期間後の修理については、ご購入元、または当社指定のサービ ス窓口にご相談ください。修理によって機能が維持できる場合は、お客様のご 要望により有償修理いたします。**
- **□はじめにお読みください(このマニュアルです)**
- **□本体(キーボードなどの周辺機器を含まないMate、またはMate Jを指します) □キーボード □ マウス**

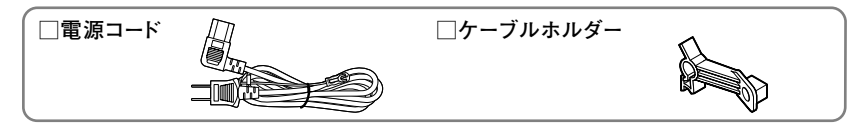

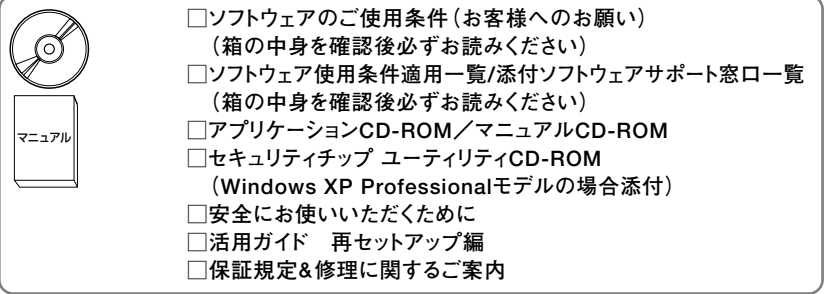

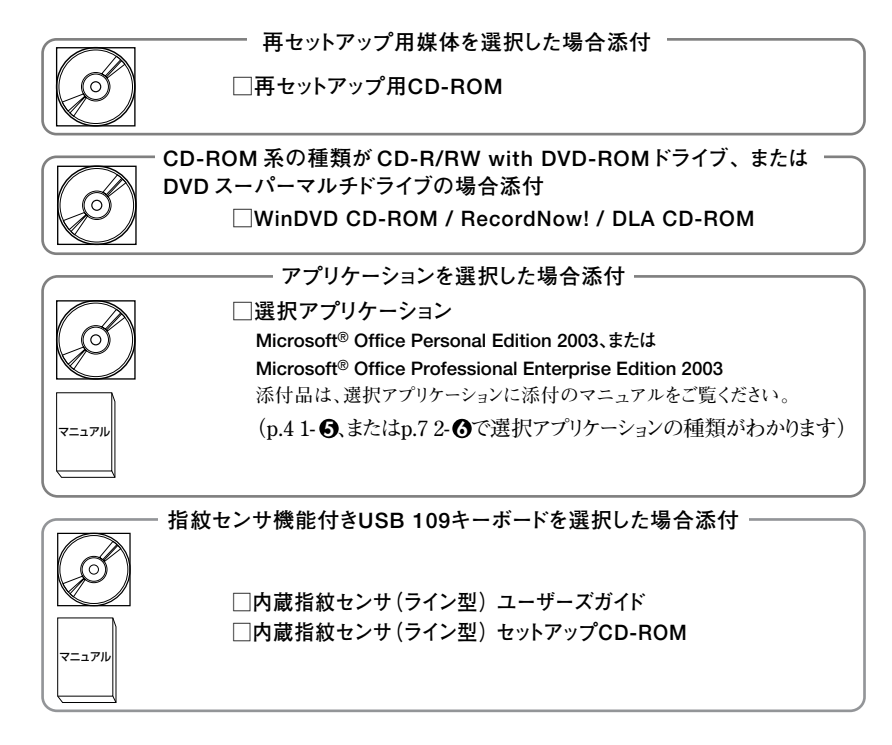

**2 本体の背面にある型番、製造番号と保証書の型番、製造番号が一致していること を確認する**

**PC-MX XXX…XX**

**万一違っているときは、すぐにご購入元に連絡してください。また保証書は大切 に保管しておいてください。**

**なお、フリーセレクション型番の場合は、フレーム型番のみが表示されています。**

**以上で型番を控えるは完了です。 次のページの「 3 設置場所の決定」へ進んでください。**

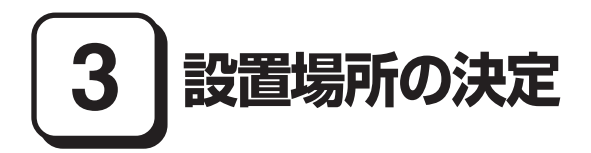

## aaaaaaaaaaaaaaaa **設置場所を決める**

設置に適した場所

**設置に適した場所は次のような場所です。**

- **◆屋内**
- **◆温度10℃~35℃、湿度20%~80%(ただし結露しないこと)**

**◆平らで十分な強度があり、落下のおそれがない(机の上など)**

# 設置に適さない場所

**次のような場所には設置しないでください。本機(本体とキーボードなどを含んだ Mate、またはMate Jを指します)の故障や破損の原因となります。**

**◆磁気を発生するもの(扇風機、スピーカなど)や磁気を帯びているものの近く**

**◆直射日光があたる場所**

**◆暖房機の近く** 

**◆薬品や液体の近く** 

**◆腐食性ガス(オゾンガスなど)が発生する場所**

**◆テレビ、ラジオ、コードレス電話、携帯電話、他のディスプレイなどの近く**

- **◆人通りが多くてぶつかる可能性がある場所**
- **◆ドアの開け閉めで、ドアが当たる場所**

**◆ホコリが多い場所** 

- **◆本体背面および側面にある通風孔がふさがる場所**
- **◆テレビ、ラジオなどと同じACコンセントを使う場所**

**設置する場所が決まったら、本機の設置と添付品の接続を行うため、次の点を確認し てください。**

- **・本機は精密機器ですから、慎重に取り扱ってください。乱暴な取り扱いをすると、 故障や破損の原因となります。**
- **・本機の接続部は、背面および両側面にあります。いきなり壁際に本機を置いてしま うと、うまく接続できません。机などの裏側に回って接続できるような場所を選ん でください。**
- **・通風孔をふさがないようにできるだけ15cm以上のスペースを確保してください。 また、キーボードやマウスが余裕を持って操作できる場所も必要です。**

#### **本機を移動するときは……**

**本機に接続している、すべてのケーブル、コード(電源コード、アース線など)を取り 外してください。本機を持ち上げるときは、ディスプレイの画面が見えるほうに立 ち、左右から手を入れて底面を持ってください。また、移動中に壁などにぶつけたり すると故障や破損の原因となりますので、大切に取り扱ってください。**

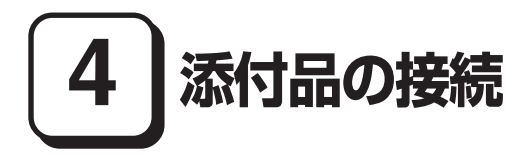

# aaaaaaaaaaaaaaaa **接続するときの注意**

- **・ LANケーブル(別売)は接続しない LANケーブルは、本機を安全にネットワークに接続させるため、Windowsのセット アップ、ファイアウォールの設定を終了させてから接続するようにしてください。**
- **・ 本機を接続するときは、コネクタの端子に触れない 故障の原因となります。**

# ー<br>添付品の接続方法

**1. マウス、キーボードを接続する**

**お使いのキーボードにより、1 ~ 4 のいずれかで接続してください。**

**1 テンキー付きPS/2小型キーボードを接続する場合**

**①添付のマウスをキーボードに接続する**

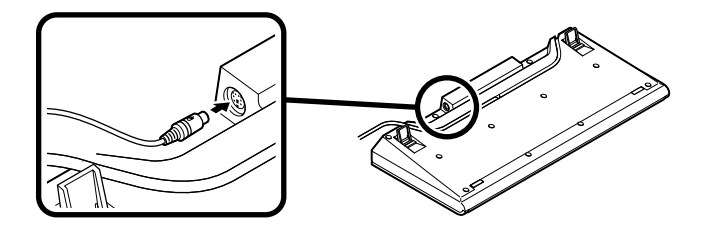

**②キーボードから出ているマウス(緑)とキーボード(紫)のケーブルを、本体の同 色のアイコンに従ってそれぞれ接続する**

**PS/2接続のキーボードを接続する際、過度の力がかかると本体が転倒するおそれがあ りますので、必ず本体上部を片方の手で支えながら接続してください。**

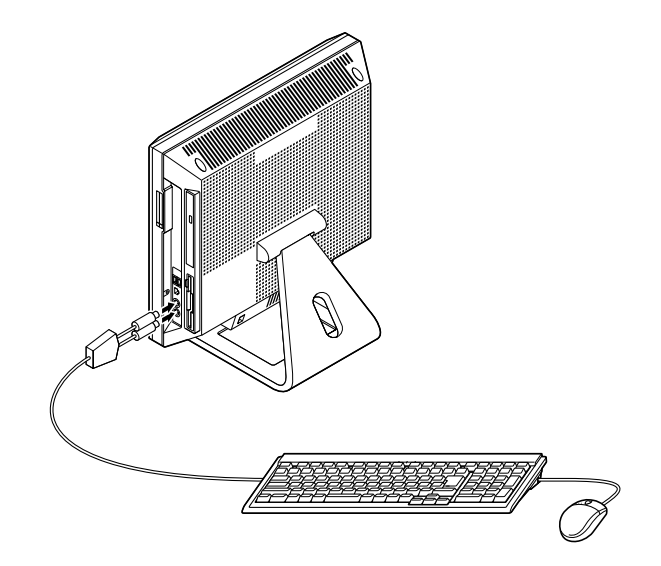

**①添付のマウス(緑)、キーボード(紫)を本体の同色のアイコンに従ってそれぞれ 接続する**

**PS/2接続のキーボードを接続する際、過度の力がかかると本体が転倒するおそれがあ りますので、必ず本体上部を片方の手で支えながら接続してください。**

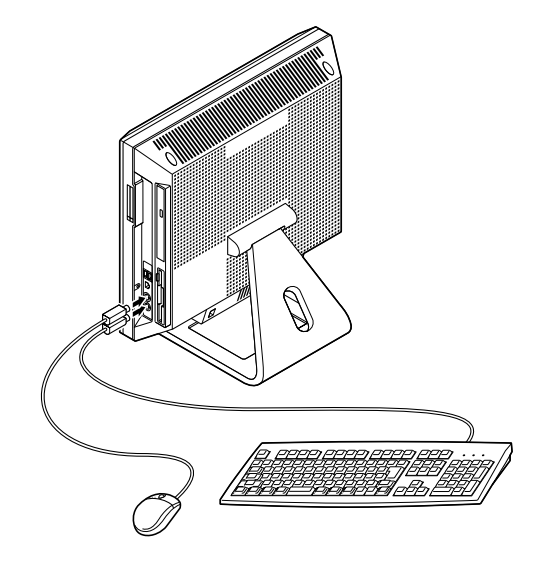

- **3 USB接続のキーボードを接続する場合(ここではテンキー付きUSB小型キーボー ドを例に説明します)**
	- **①添付のマウスをキーボードに接続する**

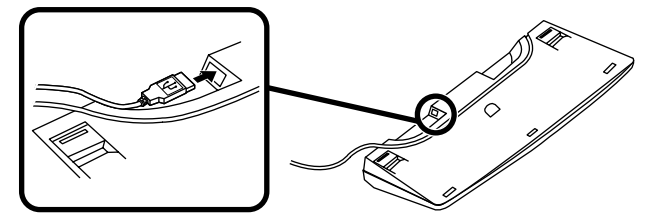

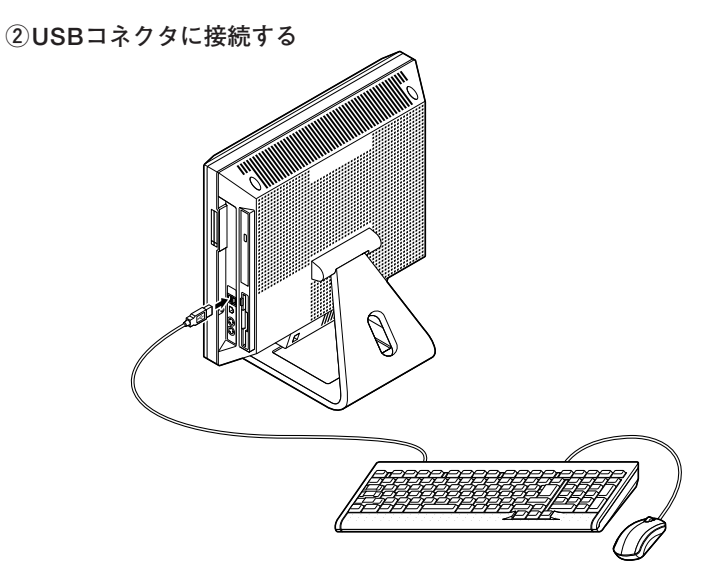

**4 指紋センサ機能付きUSB 109キーボードを接続する場合**

**①添付のマウス、キーボードを本体のUSBコネクタにそれぞれ接続する**

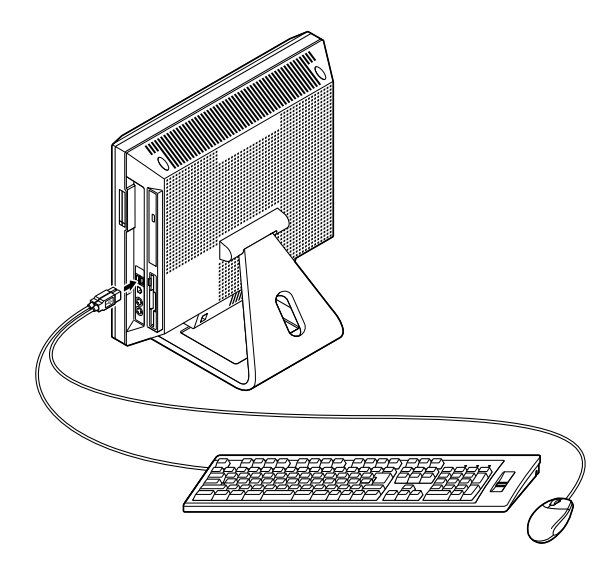

#### **2. アース線、電源コードを接続する**

**次のイラストを見て電源コード、ケーブルホルダー、アース線を接続してください。**

**1 本体に電源コードを接続する**

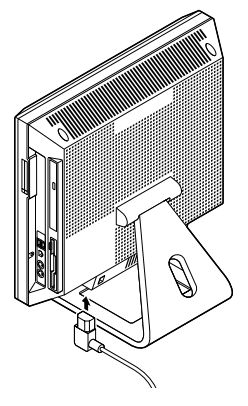

**2 ケーブルホルダーを取り付け、電源コードを固定する**

**①リアカバーのネジを1か所外す。**

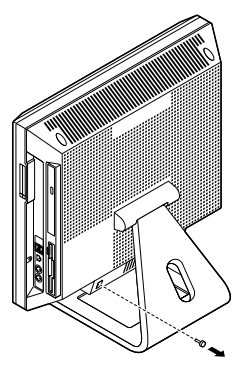

**②ケーブルホルダーを取り付け、ネジを締める**

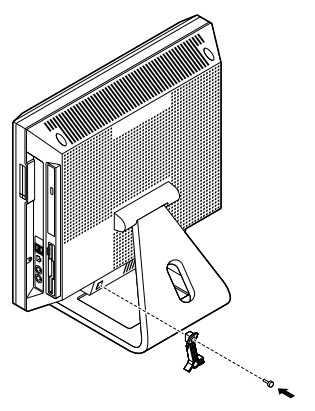

**③ケーブルホルダーのツメを広げて、電源コードを取り付ける ④ケーブルホルダーのツメを閉じて、電源コードを固定する**

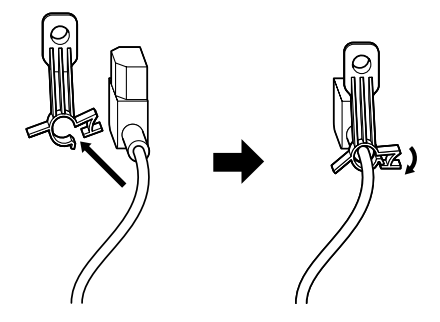

**3 コンセントのアース端子にアース線を接続する**

**アース線の端子部分にはキャップが付いています。接続するときに取り外してください。**

**4 電源コードのもう一方のプラグを壁などのコンセントに差し込む**

**一度電源が入り、数秒で電源が切れる場合がありますが、故障ではありません。**

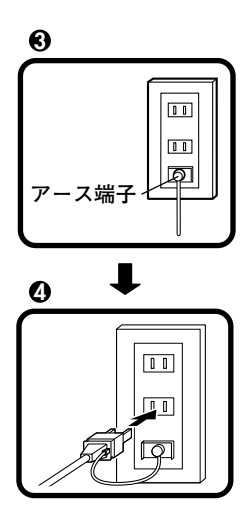

**以上で添付品の接続は完了です。 次のページの「5 Windowsのセットアップ」へ進んでください。**

# **5 Windowsのセットアップ**

**初めて本機の電源を入れるときは、Windowsセットアップの作業が必要です。**

**Windowsのセットアップの途中では絶対に電源を切らないでください。作業の途中で、 電源スイッチを操作したり電源コードを引き抜いたりすると、故障の原因になります。**

## **セットアップをするときの注意**

**・周辺機器は接続しない**

**この作業が終わるまでは、「4 添付品の接続」で接続した機器以外の周辺機器 (プリンタや増設メモリなど)の取り付けを絶対に行わないでください。これ らの周辺機器を本機と一緒にご購入された場合は、先に「5 Windowsのセット アップ」から「8 使用する環境の設定と上手な使い方」の作業を行った後、周 辺機器に添付のマニュアルを読んで接続や取り付けを行ってください。**

**・ LANケーブル(別売)は接続しない**

**LANケーブルは、本機を安全にネットワークに接続させるため、Windowsのセッ トアップ、ファイアウォールの設定を終了させてから接続するようにしてくださ い。**

**・システム設定を変更しない**

**Windowsのセットアップが終了するまではシステム設定を変更しないでくださ い。システム設定を変更するとWindowsのセットアップが正常に終了しない場 合があります。**

**・途中で電源を切らない**

**途中で画面が止まるように見えることがあっても、セットアッププログラムは 動作していることがあります。故障ではありませんので、慌てずに手順通り操 作してください。**

**・セットアップ中は放置しない**

**Windowsのセットアップが終了し、いったん電源を切るまでセットアップ中で キー操作が必要な画面を含み、本機を長時間放置しないでください。**

**障害が発生した場合や誤って電源スイッチを押してしまった場合は、p.22「セット アップ中のトラブル対策」をご覧ください。**

## セットアップを始める前の準備

**Windowsセットアップ中に本機を使う人の名前を入力する必要があります。登録す る名前を決めておいてください。**

# **電源を入れる**

#### **1 電源スイッチを押す**

**電源ランプが点灯します。**

●イチェック!! \_ **液晶ディスプレイは、非常に高精度な技術で作られていますが、画面の一部に ドット抜け※(ごくわずかな黒い点や、常時点灯する赤、青、緑の点)が見えること があります。 また、見る角度によっては、色むらや明るさのむらが見えることがあります。 これらは、液晶ディスプレイの特性によるものであり、故障ではありませんので あらかじめご了承ください。 ※:社団法人 電子情報技術産業協会(JEITA)のガイドラインに従い、ドット抜け の割合を「付録 機能一覧」の「仕様一覧」に記載しています。ガイドラインの 詳細については、以下のWebサイトをご覧ください。 「パソコン用液晶ディスプレイのドット抜けに関する定量的表記ガイドライン」 http://it.jeita.or.jp/perinfo/committee/pc/0503dot/index.html**

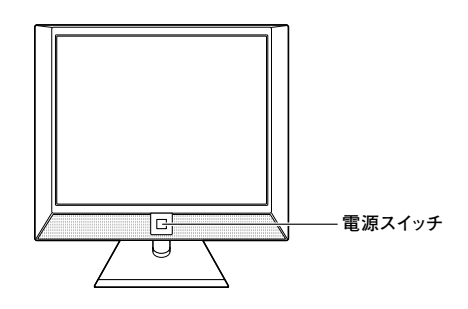

## aaaaaaaaaaaaaaaa **セットアップの作業手順**

**以降は、お買い上げいただいたオペレーティングシステムに従って、「1.Windows XP Professionalのセットアップ」、またはp.21「2.Windows XP Home Editionのセッ トアップ」に進んでください。**

#### **1. Windows XP Professionalのセットアップ**

**Windows XP Professionalのセットアップを開始します。**

- **・ これ以降は、セットアップの作業が完了するまで、電源スイッチに絶対に手を触れない でください。セットアップが完了する前に電源を切ると、故障の原因になります。**
- **・「Microsoft Windows へようこそ」画面が表示されるまで時間がかかります。しばら くお待ちください。**
- **・ 手順④~⑦の設定方法についてはネットワーク管理者にお問い合わせください。**
- **1「Microsoft Windows へようこそ」画面が表示されたら、「次へ」ボタンをクリッ ク**
- **2「使用許諾契約」画面を確認する**

**をクリックするか、キーボードの【PageDown】を押すと、「契約書」の続きを読 むことができます。**

- **3 内容を確認後、「同意します」をクリックし、「次へ」ボタンをクリック (同意しない場合セットアップは続行できません)**
- **4「コンピュータを保護してください」画面が表示されたら、「自動更新を有効にし、 コンピュータの保護に役立てます」、または「後で設定します」を選択し、「次へ」ボ タンをクリック**
- **5「コンピュータに名前を付けてください」画面が表示されたら、名前を入力し、「次 へ」ボタンをクリック**
- **6「管理者パスワードを設定してください」画面が表示されたら、管理者パスワード を入力し、「次へ」ボタンをクリック**
- **7「このコンピュータをドメインに参加させますか?」画面が表示された場合は、「い いえ」、または「はい」を選択し、「次へ」ボタンをクリック**
- **8「インターネットを確認しています」画面が表示された場合は、「省略」ボタンをク リック**
- **9「Microsoftにユーザ-登録する準備はできましたか?」画面が表示された場合 は、「いいえ、今回はユーザー登録しません」を選択し、「次へ」ボタンをクリック**
- **10「このコンピュータを使うユーザーを指定してください」画面が表示されたら、 ユーザ名を入力し、「次へ」ボタンをクリック**

**ユーザ名を入力しないと、次の操作に進むことはできません。なお、ここで入力した「ユー ザー1」の内容が、「システムのプロパティ」の「使用者」として登録されます。「使用者」はセッ トアップが完了した後には変更できません。変更するには再セットアップが必要です。**

**<sup>11</sup>「設定が完了しました」画面が表示されたら、「完了」ボタンをクリック**

**途中で何度か画面が変わり、デスクトップ画面が表示されるまでしばらくかかり ます。**

**Windows XP Professionalのセットアップが終了したら、p.22「電源を切る」の手順 に従い、必ず一度電源を切ってください。**

#### **2. Windows XP Home Editionのセットアップ**

**Windows XP Home Editionのセットアップを開始します。**

- **・ これ以降は、セットアップの作業が完了するまで、電源スイッチに絶対に触れないでく ださい。セットアップが完了する前に電源を切ると、故障の原因になります。**
- **・「Microsoft Windows へようこそ」画面が表示されるまで時間がかかります。しばら くお待ちください。**
- **・ 手順④、⑤の設定方法についてはネットワーク管理者にお問い合わせください。**

**1「Microsoft Windows へようこそ」画面が表示されたら、「次へ」ボタンをクリッ ク**

**2「使用許諾契約」画面を確認する**

**をクリックするか、キーボードの【PageDown】を押すと、「契約書」の続きを読 むことができます。**

- **3 内容を確認後、「同意します」をクリックし、「次へ」ボタンをクリック (同意しない場合セットアップは続行できません)**
- **4「コンピュータを保護してください」画面が表示されたら、「自動更新を有効にし、 コンピュータの保護に役立てます」、または「後で設定します」を選択し、「次へ」ボ タンをクリック**
- **5「コンピュータに名前を付けてください」画面が表示されたら、名前を入力し、「次 へ」ボタンをクリック**
- **6「インターネットを確認しています」画面が表示された場合は、「省略」ボタンをク リック**
- **7「Microsoftにユーザ-登録する準備はできましたか?」画面が表示された場合 は、「いいえ、今回はユーザー登録しません」を選択し、「次へ」ボタンをクリック**

**8「このコンピュータを使うユーザーを指定してください」画面が表示されたら、 ユーザ名を入力し、「次へ」ボタンをクリック**

**ユーザ名を入力しないと、次の操作に進むことはできません。なお、ここで入力した「ユー ザー1」の内容が、「システムのプロパティ」の「使用者」として登録されます。「使用者」は セットアップが完了した後には変更できません。変更するには再セットアップが必要です。**

**9「設定が完了しました」画面が表示されたら、「完了」ボタンをクリック**

**途中で何度か画面が変わり、デスクトップ画面が表示されるまでしばらくかかり ます。**

**Windows XP Home Editionのセットアップが終了したら、次の「電源を切る」の手 順に従い、必ず一度電源を切ってください。**

# a<mark>電源を切る</mark> しょうしょう しょうしょう しょうしょう しょうしょう

**次の手順で正しく電源を切ってください。**

**1「スタート」ボタンをクリックし、「終了オプション」をクリック**

**2「電源を切る」ボタンをクリック**

**自動的に電源が切れます。**

**以上で、Windowsのセットアップは完了です。**

**本機を安全にネットワークに接続するために、セキュリティ環境の更新を行います。 p.23「LANケーブルの接続」へ進んでください。**

#### **セットアップ中のトラブル対策**

**◎電源スイッチを押しても電源が入らない**

**電源コードの接続が不完全である事が考えられるので、一度電源コードをコンセン トから抜き、本体と電源コードがしっかり接続されていることを確認してから、もう 一度電源コードをコンセントに差し込む**

**電源コードを接続しなおしても電源が入らない場合は、本体の故障が考えられます ので、ご購入元にご相談ください。**

#### **電源を入れて、表示される画面をチェックする**

**CHKDSKが実行され、ハードディスクに異常がないときは、セットアップを続行す ることができます。(CHKDSKは実行されない場合もあります。)**

**セットアップが正常に終了した後は問題なくお使いいただけます。エラーメッセー ジが表示された場合は、システムを起動するためのファイルに何らかの損傷を受け た可能性があります。この場合、Windows は起動しません。Windows を再セット アップするか、ご購入元にご相談ください。**

**再セットアップについては、『活用ガイド 再セットアップ編』をご覧ください。**

**◎セットアップの途中でパソコンが反応しない、またはエラーメッセージが表示された**

#### **パソコンが反応しなかったり、エラーメッセージが表示された場合は、メッセージを 書き留めた後、本機の電源スイッチを4秒以上押して、強制的に終了する**

**いったん電源を切った後で電源を入れ直す場合は、電源を切ってから5秒以上間隔 をあけて電源を入れてください。また、電源コードを抜いたり、ブレーカーなどが 落ちて電源が切れた場合は、30秒以上間隔をあけてから、電源を入れてください。 その後、上記の「電源を入れて、表示される画面をチェックする」をご覧くださ い。**

**本機を安全にネットワークに接続するために、セキュリティ環境の更新を行います。 次の「LANケーブルの接続」へ進んでください。**

#### **LANケーブルの接続**

#### **1. 本機を安全にネットワークに接続するために**

**コンピュータウイルスやセキュリティ上の脅威を避けるためには、お客様自身が本 機のセキュリティを意識し、常に最新のセキュリティ環境に更新する必要がありま す。**

**LANケーブル(別売)、および無線LANなどを使用して本機を安全にネットワークに 接続させるために、以下の対策を行うことを強く推奨します。**

#### **稼働中のローカルエリアネットワークに接続する場合は、ネットワーク管理者の指示に 従ってLANケーブル、および無線LANなどの接続を行ってください。**

#### **1 ファイアウォールの利用**

**コンピュータウイルスの中には、ネットワークに接続しただけで感染してしまう 例も確認されていますので、ファイアウォールを利用することを推奨します。**

**本機にインストールされているOSでは標準で「Windowsファイアウォール」機能 が有効になっています。**

**「Windowsファイアウォール」について、詳しくはWindowsの「ヘルプとサポート」 をご覧ください。**

#### **2 Windows Update、またはMicrosoft Update**

**最新かつ重要なセキュリティの更新情報が提供されています。ネットワークに接 続後、Windowsを最新の状態に保つために、Windows Update、またはMicrosoft Updateで「優先度の高い更新プログラム」の更新を定期的に実施してください。**

**Windows Updateについて、詳しくはWindowsの「ヘルプとサポート」をご覧くだ さい。**

**Microsoft Updateについては、詳しくはマイクロソフト サポート技術情報-902296をご覧ください。**

**マイクロソフトのサポート技術情報について** 参照〉 **「Microsoft Updateを利用するには」 http://support.microsoft.com/kb/902296/ja/**

#### **3 ウイルス対策アプリケーションの利用**

**本機にはウイルスを検査・駆除するアプリケーション(ウイルススキャン)が「ア プリケーションCD-ROM/マニュアルCD-ROM」に添付されています。**

**コンピュータウイルスから本機を守るために、ウイルススキャンをインストール することを推奨します。**

**ウイルススキャンはインストールした環境のまま使用し続けた場合、十分な効果 は得られません。日々発見される新種ウイルスに対応するためウイルス定義 (DAT)ファイルを最新の状態にする必要があります。**

#### **ウイルス定義(DAT)ファイルの無償提供期間は登録後90日間です。 引き続きお使いになる場合は、継続利用のお申し込み(有償)が必要です。**

**ウイルススキャンについて、詳しくは『活用ガイド ソフトウェア編』の「アプリ ケーションの概要と削除/追加」の「ウイルススキャン」をご覧ください。**

∣जि\स

**Windows XPのセキュリティ機能(Windowsセキュリティセンター)では、 Windowsファイアウォール、Windows Updateの自動更新、ウイルス対策アプリ ケーションが有効になっているかどうかをリアルタイムで監査し、無効になって いる場合は画面に警告を表示します。**

#### **2. LANケーブル(別売)を接続する**

**必要に応じて次の接続を行ってください。 LAN(ローカルエリアネットワーク)に接続するときは、LANケーブル(別売)を使い、 次の手順で接続します。**

**稼働中のLANに接続する場合は、ネットワーク管理者の指示に従ってLANケーブルの接 続を行ってください。**

**1 LANケーブルのコネクタを、本体のアイコン( )に従って接続する**

**LANケーブルを接続する際、過度の力がかかると本体が転倒するおそれがありますので、 必ず本体上部を片方の手で支えながら接続してください。**

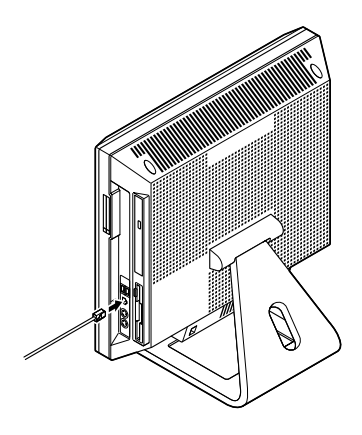

#### **2 ハブやスイッチに、LANケーブルのもう一方のコネクタを接続する**

**※LANの設定については、『活用ガイド ハードウェア編 液晶一体型』の「PART1 本体の構成各部」の「LAN(ローカルエリアネットワーク)」)をご覧ください。**

**以上で、LANケーブルの接続は完了です。**

**スマートセレクション、またはフリーセレクションで、Office Personal 2003、また はOffice Professional Enterprise 2003を選択した場合は、次のページの 「Microsoft**® **Office 2003モデル注意事項」へ進んでください。その他の場合はp.27 「 6 お客様登録」へ進んでください。**

#### **Microsoft® Office 2003 Service Pack 1のインストール**

**Office Personal 2003モデル、またはOffice Professional Enterprise 2003モデルを お使いの方は、電子マニュアル(『活用ガイド ソフトウェア編』の「アプリケーション の概要と削除/追加」の「Office Personal 2003」の「Office 2003 SP1、Home Style+ SP1の追加」「Office Professional Enterprise 2003」 、 の「Office 2003 SP1の追加」を ご覧になり、それぞれ必要なService Packをインストールしてください。**

# $\sqrt{5}$

- **・ 電子マニュアルの参照方法については、p.27「7 マニュアルの使用方法」の「電子 マニュアルの使用方法」をご覧ください。**
- **・ インストールの途中で「Office Personal 2003」「Home Style 、 +」、または「Office Professional Enterprise 2003」のCD-ROMが必要になる場合があるので、あら かじめ用意しておいてください。**

**以上でMicrosoft**® **Office 2003 Service Pack 1のインストールは完了です。 次のページの「6 お客様登録」へ進んでください。**

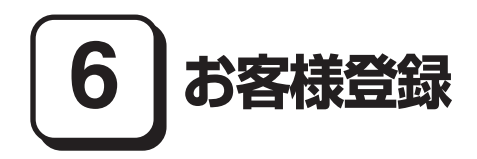

**本製品のお客様登録はInternet Explorerの「お気に入り」メニューにある「NEC 8番 街(お客様登録)」からインターネットによる登録を行ってください(登録料、会費は 無料です)。**

### ाजा स

- **・ Mate Jをお使いの場合は、デスクトップにある「NEC 8番街(お客様登録)」から でも登録することができます。**
- **・ Microsoft社に対するユーザー登録は、「ユーザー登録ウィザード」で行うことが できます。「スタート」ボタン→「ファイル名を指定して実行」を選択し、「名前」に 「regwiz /r」と入力してください。ユーザー登録についての詳細は「ヘルプとサ ポート」、またはWindowsのヘルプをご覧ください。**

**以上でお客様登録は完了です。**

**次の「 7 マニュアルの使用方法」へ進んでください。**

# **7 マニュアルの使用方法**

**本機に添付、またはCD-ROM(「アプリケーションCD-ROM/マニュアルCD-ROM」)に格納されているマニュアルを紹介します。目的にあわせてお読みくだ さい。**

**また、マニュアル類はなくさないようにご注意ください。マニュアル類をなくした場 合は『活用ガイド ソフトウェア編』の「トラブル解決Q&A」の「その他」をご覧くだ さい。**

#### aaaaaaaaaaaaaaaa **マニュアルの使用方法**

**※印のマニュアルは、「Mate/Mate J 電子マニュアル」として「アプリケーション CD-ROM/ マニュアルCD-ROM」に入っています。「Mate/Mate J 電子マニュアル」の使 用方法については、p.29「電子マニュアルの使用方法」をご覧ください。**

#### **●『安全にお使いいただくために』**

**本機を安全にお使いいただくための情報を記載しています。使用する前に必ずお 読みください。**

**●『活用ガイド 再セットアップ編』**

**本機のシステムを再セットアップするときにお読みください。**

**●『活用ガイド ハードウェア編 液晶一体型』 ※**

**本体の各部の名称と機能、内蔵機器の増設方法、システム設定(BIOS設定)につい て確認したいときにお読みください。**

#### **●『活用ガイド ソフトウェア編』 ※**

**アプリケーションの概要と削除/追加、ハードディスクのメンテナンスをすると き、他のOSをセットアップする(Mate JではプリインストールされているOS以外 は使用できません)とき、またはトラブルが起きたときにお読みください。**

#### **●選択アプリケーションのマニュアル**

**Office Personal 2003、またはOffice Professional Enterprise 2003を選択した 場合、マニュアルが添付されています(p.2「1 型番を控える」をご覧ください)。ご 利用の際にお読みください。**

#### **●無線LAN用マニュアル ※**

**『無線LAN(IEEE802.11a/b/g)について』 無線LAN各機能について知りたいときにお読みください。**

**●『内蔵指紋センサ(ライン型) ユーザーズガイド』**

**モデルによって、『内蔵指紋センサ(ライン型) ユーザーズガイド』が添付されて います(p.2「1 型番を控える」をご覧ください)。ご利用の際にお読みください。**

#### **●『保証規定&修理に関するご案内』**

**パソコンに関する相談窓口、保証期間と保証規定の詳細内容およびQ&A、有償保 守サービス、お客様登録方法、NECのビジネスPC/Express 5800情報発信サイト 「NEC 8番街」について知りたいときにお読みください。**

#### **Microsoft関連製品の情報について**

**次のWebサイト(Microsoft Press)では、一般ユーザー、ソフトウェア開発者、技術者、 およびネットワーク管理者用にMicrosoft関連製品を活用するための書籍やトレー ニングキットなどが紹介されています。**

 **http://www.microsoft.com/japan/info/press/**

#### aaaaaaaaaaaaaaaa **電子マニュアルの使用方法**

**電子マニュアルを使用する場合は、次の手順で起動してご覧ください。**

- **1 CD-ROMドライブ、CD-R/RW with DVD-ROMドライブ、またはDVDスー パーマルチドライブに、本機に添付の「アプリケーションCD-ROM/マニュア ルCD-ROM」をセットする**
- **2「エクスプローラ」、または「マイコンピュータ」を開く**
- **3 CD-ROMドライブのアイコンをダブルクリック**
- **4「\_manual」フォルダをダブルクリックし、「index」ファイルをダブルクリック 「Mate/Mate J 電子マニュアル」が表示されます。**

#### **PDF形式のマニュアル(ファイル)をご覧いただくときの補足事項**

**あらかじめ、本機にAdobe Readerをインストールしておく必要があります。詳しく は『活用ガイド ソフトウェア編』の「アプリケーションの概要と削除/追加」の 「Adobe Reader」をご覧ください。**

#### $\sqrt{|\mathbf{F}|}$

**・ 必要に応じて「\_manual」フォルダをハードディスクのルートディレクトリにコピー してご利用ください。**

**「\_manual」フォルダをハードディスクのルートディレクトリにコピーしてご利用 の際、フォルダ名・ファイル名などは変更しないでください。コピー先のフォルダ 名はすべて英数字の半角文字である必要があります。それ以外の文字(「デスクトッ プ」等の日本語)のフォルダ名にコピーすると起動することができなくなります。**

- **・ Windowsが起動しなくなったなどのトラブルが発生した場合は、電子マニュアル をご覧になることができません。そのため、あらかじめ「トラブル解決Q&A」を印 刷しておくと便利です。**
- **・ NECビジネスPC/Express5800情報発信サイト「NEC 8番街」では、NEC製のマ ニュアルを電子マニュアル化し、ダウンロードできるサービスを行っております。 http://nec8.com/**

**「サポート情報」→「商品情報・消耗品」→「本体添付マニュアル」の「ビジネスPC (Mate&VersaPro)の電子マニュアル」から、電子マニュアルビューアをご覧くだ さい。**

**また、NEC PCマニュアルセンターでは、マニュアルの販売を行っています。 http://pcm.mepros.com/**

**以上でマニュアルの使用方法は完了です。**

**次のページの「8 使用する環境の設定と上手な使い方」へ進んでください。**

# **8 使用する環境の設定と上手な使い方**

**本機を使用する環境や運用・管理する上で便利な機能を設定します。機能の詳細や設 定方法については、『活用ガイド ハードウェア編 液晶一体型』『活用ガイド ソ 、 フトウェア編』、および『活用ガイド 再セットアップ編』をご覧ください。**

#### **1. 最新の情報を読む**

#### **補足説明**

**補足説明には、本製品のご利用にあたって注意していただきたいことや、マニュ アルには記載されていない最新の情報について説明していますので削除しない でください。以下の方法でお読みください。**

- **・「Mate/Mate J 電子マニュアル」を起動して「補足説明」をクリック**
- **・「スタート」ボタン→「すべてのプログラム」→「補足説明」をクリック**

#### **2.「再セットアップ用CD-ROM」の作成について**

**「再セットアップ用CD-ROM」の作成機能については、出荷時の製品構成でのみサ ポートしております。**

**「再セットアップ用CD-ROM」作成についての詳細は『活用ガイド 再セットアップ 編』をご覧ください。**

#### **3. Windows XP のService Packについて**

**本機にはService Pack 2がインストールされています。 Service Pack 2を削除することにより、使用できなくなる機能、機器がありますの で、Service Pack 2は削除する場合は十分に注意してください(使用できなくなる 機能、機器についての詳細は『活用ガイド ソフトウェア編』の「アプリケーションの 概要と削除/追加」の「「Service Pack」について」をご覧ください)。**

#### **4. 不正使用/盗難防止について**

**スーパーバイザ/ユーザパスワード、ハードディスクパスワード、筐体ロックなど 本機には、本機の不正使用を防止する機能(スーパーバイザ/ユーザパスワード)、 ハードディスクドライブが盗難にあってもデータの漏洩を防ぐ機能(ハードディ スクパスワード)、内蔵部品(メモリやハードディスクドライブ)の盗難を防止す るため、錠をかける機能(筐体ロック)があります。この他にも便利な機能があり ます。詳しくは、『活用ガイド ハードウェア編 液晶一体型』の「PART1 本体の 構成各部」の「セキュリティ機能/マネジメント機能」をご覧ください。**

**データのバックアップ方法については、『活用ガイド ソフトウェア編』の「メンテナ ンスと管理」の「ハードディスクのメンテナンス」をご覧ください。**

#### **StandbyDisk Solo RB**

**ハードディスク内にある第1パーティション(システムドライブ)の使用領域とほ ぼ同じ容量をバックアップ先(以後スタンバイ・エリア)として同パーティション 内に確保し、使用領域のバックアップを行います。**

**稼動中のシステムに障害が起きた際、スタンバイ・エリアからシステムを起動す ることで、ハードウェア障害であるか、あるいはソフトウェア障害であるかを絞 り込むことが可能です。**

**次の方法で「StandbyDisk Solo RBインストールガイド」を起動し、 StandbyDisk Solo RBをインストールしてください。なお、StandbyDisk Solo RBは、Mateのみ使用できます。**

**「スタート」ボタン→「すべてのプログラム」→「メンテナンスツール」→ 「StandbyDisk Solo RBインストールガイド」をクリック**

**また、次のWebサイトからStandbyDisk Solo RBの上位互換ソフトである StandbyDisk Soloにアップグレードすることができます(有償)。**

**http://www.netjapan.co.jp/solo/rb1a4/**

#### **6. LANDesk Management Agentのセットアップについて**

**本機にはLANDesk Management Agentが添付されています。**

**LANDesk Management AgentはLANDesk Software**®**, Ltd.から販売されている LANDesk**® **Management Suite(別売)を使用してLANDesk**® **Management Suite クライアントエージェントのリモートインストールをサポートするアプリケーショ ンです。**

**LANDesk Management Suiteクライアントエージェントをインストールすること により、LANDesk Management Suiteによる管理を可能にし、情報機器のソフト ウェア、およびハードウェアの資産管理、セキュリティパッチの適用状況、OSやアプ リケーションの更新などができます。**

**LANDesk Management Agentのセットアップ方法については、本体添付の「アプ リケーションCD-ROM/マニュアルCD-ROM」内の「LDMA」ディレクトリの 「SETUP.TXT」をご覧ください。**

**LANDesk Management Agentは、MateのWindows XP Professionalモデルのみ 使用できます。**

#### **1 セキュリティチップ ユーティリティ**

**セキュリティチップ ユーティリティでは、電子メールの保護機能や、ファイル とフォルダの暗号化(EFS)機能、Personal Secure Drive(PSD)機能を利用 できます。**

**これらの機種では、本体にハードウェア的にTPM(Trusted Platform Module)と呼ばれるセキュリティチップを実装し、セキュリティチップ内で暗 号化や暗号化の解除、鍵の生成をするため、強固なセキュリティ機能を持って います。**

**また、セキュリティチップ上に暗号鍵を持つため、ハードディスクを取り外し て持ち出されてもデータを読みとられることはありません。**

**詳しくは、「セキュリティチップ ユーティリティCD-ROM」にあるマニュアル をご覧ください。「\_manualTPM」フォルダの「index.htm」をダブルクリッ クして起動します。**

**なお、セキュリティチップユーティリティは、Windows XP Professionalモデ ルのみ使用できます。**

#### **2 IWSTM Desktop Security**

**IWSTM Desktop Securityは、「SecureFinger」と併用することはできません。**

**IWS™ Desktop Securityは、保護されたWebサイトや文書へのアクセスに必要 な情報(ユーザID、パスワードなど)をセキュリティチップ(以下、TPM)と連携 し安全に格納・管理することができます。**

**管理されたデータは、必要に応じて自動入力することができます。**

**また、大切なファイルをTPMと連携し暗号化することで保護することができま す。**

**詳しくは、『活用ガイド ソフトウェア編』の「アプリケーションの概要と削 除/追加」の「IWS™ Desktop Security」をご覧ください。**

**なお、IWS™ Desktop Securityは、Windows XP Professionalモデルのみ使用 できます。**

#### **3 暗号化ファイルシステム(EFS)**

**EFS(Encrypting File System)は、Windows XP Professionalの標準ファイ ルシステムであるNTFSが持つファイルやフォルダの暗号化機能です。暗号化を 行ったユーザ以外、データ復号化が行えないため、高いセキュリティ効果をも たらすことが可能です。**

**また、Windows XP Professionalインストールモデルでは、「ハードディスク 暗号化ユーティリティ」を使用することにより、暗号化ファイルシステムを簡 単に設定することができます。**

**詳しくは、『活用ガイド ソフトウェア編』の「アプリケーションの概要と削 除/追加」の「ハードディスク暗号化ユーティリティ」をご覧ください。**

**なお、「ハードディスク暗号化ユーティリティ」は、Windows XP Professional モデルのみ使用できます。**

#### **8. 上手な使い方**

#### **1 トラブルを防止するために**

**本機のトラブルを予防し、効率よくマネジメントするためには、電源の入れ方/切 り方や、エラーチェックなどいくつかのポイントがあります。**

**また、トラブルが起きてしまった場合にそなえ、「システム修復ディスク」をあら かじめ作成しておくことをおすすめします。「システム修復ディスク」の作成方法 は、『活用ガイド 再セットアップ編』を、その他のトラブルの予防については、『活 用ガイド ソフトウェア編』の「トラブル解決Q&A」の「トラブルの予防」をご覧く ださい。**

#### **2 本機のお手入れ**

**本機を安全に、快適に使用するためには、電源コードやマウスなどの定期的なお 手入れが必要です。詳しくは、『活用ガイド ハードウェア編 液晶一体型』の 「PART5 付録」の「お手入れについて」をご覧ください。**

#### **9.保証期間と保守について**

#### **使用開始日表示ユーティリティ**

**本製品の保証期間は、製品ご購入日、もしくは初回電源投入日のどちらか遅い方 の日から開始します。**

**初回電源投入日、型番、製造番号、構成コードは次の方法で確認することができま す。**

**「スタート」ボタン→「すべてのプログラム」→「メンテナンスツール」→ 「使用 開始日表示ユーティリティ」をクリック**

**本製品の保証についての詳細は『保証規定&修理に関するご案内』をご覧ください。**

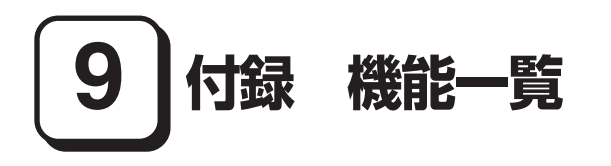

# **仕様一覧**

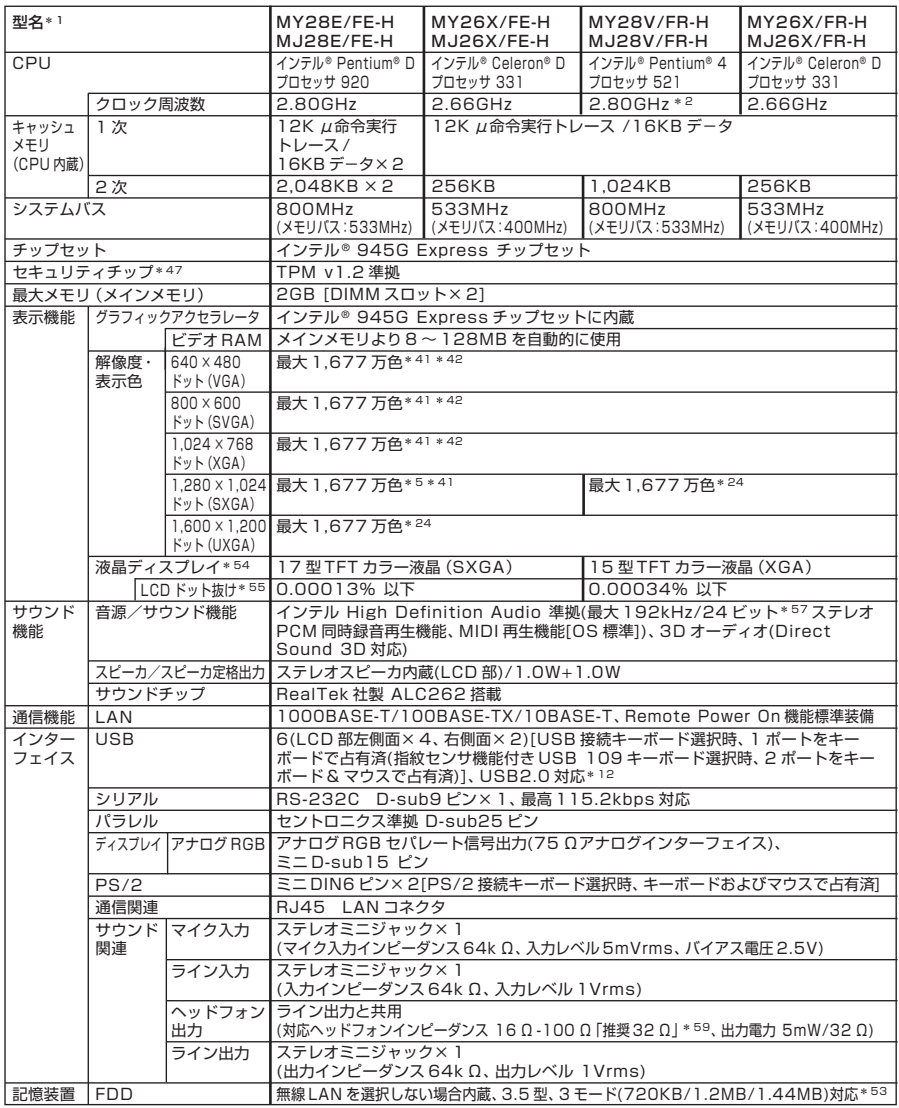

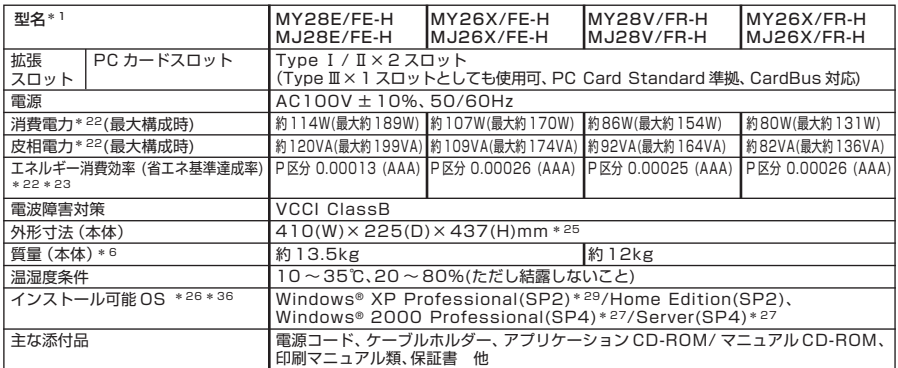

\* 1: セレクションメニューを選択した構成での型名・型番については、本書の『型番を控える』をご覧ください。

- \* 2: Windows® XP Professional を選択の場合、ハイパー・スレッディング・テクノロジ対応となります。ハイパー・ スレッディング・テクノロジは必ず Service Pack 1 以上を適用した状態でご使用ください(出荷時には Service Pack 2 が適用済み)。ハイパー・スレッディング・テクノロジは工場出荷時 OFF に設定されています。本機能を使 用するためには BIOS セットアップユーティリティで設定を変更する必要があります。
- \* 5: グラフィックアクセラレータの持つ解像度および色数の能力であり、接続するディスプレイによっては、表示できな いことがあります。
- \* 6: メモリは 256MB、HDD は100GB、CD-ROM、FDD の構成にて測定。(キーボード、マウスの質量は含みません)
- \*12: USB 接続キーボードの USB ハブを経由すると、USB 転送速度が最大 12Mbps に制限されます。
- \*22: OS は Windows® XP Professional、メモリは 256MB(エネルギー消費効率はメモリ 2GB)、HDD は40GB、 CD-ROM、FDD、テンキー付き PS/2 小型キーボード、PS/2 マウス(光センサー)の構成にて測定。
- \*23: エネルギー消費効率とは、省エネ法で定める測定方法により測定した消費電力を省エネ法で定める複合理論性能で除 したものです。省エネ基準達成率の表示語 A は達成率 100% 以上 200% 未満、AA は達成率 200% 以上 500% 未満、AAA は達成率 500% 以上を示します。
- \*24: 本体背面のミニ D-sub15 ピンにアナログディスプレイを接続する場合のみこのモードを表示することができます。 なお、このモードをサポートしていないディスプレイにつきましては表示することができません。
- \*25: 足以外の突起物含まず。
- \*26: インストール可能OS用ドライバは本体に添付しておりません。また、Mate JではプリインストールされているOS 以外は使用できません。「http://nec8.com/」の上段ボタン中「サポート情報」の「ダウンロード・OS 情報・注意 事項」→「ダウンロード」の「ビジネス PC(Mate&VersaPro)/ プリンタ(MultiWriter&MultiImpact)/PC 周 辺機器」の「インストール可能OS 用ドライバ(サポートOS 用ドライバ)」の「Mate」に順次掲載いたします。なお、 インストール可能OSをご利用の際、インストール/添付アプリケーションがご利用いただけないことや液晶一体型 においてサウンド機能をご利用になる場合には、上記サイトでダウンロード可能な「インストール可能OS 用ドライ バ(サポートOS 用ドライバ)」に加えて別途ドライバが必要となる等、いくつか制限事項があります。必ずご購入前 に、「インストール可能 OS をご利用になる前に必ずお読みください」をご覧になり、制限事項を確認してください。
- \*27: 以下のOSとセレクションメニューの組合せは、インストール可能OSで使用できません。購入時にご注意ください。 Windows® 2000 Professional/Server では、無線 LAN 機能がご利用いただけません。この他にもインストー ル可能 OS をご利用の際の制限事項がございますので\* 26 をご覧ください。
- \*29: MY28V/FR-H および MJ28V/FR-H のハイパー・スレッディング・テクノロジはプリインストールモデルのみ サポート。
- \*34: ノイズ除去機能によって、音声入力信号から周辺雑音が取り除かれ、クリーンでクリアな信号がアプリケーションに 渡されます。
- \*36: 「SP」は「Service Pack」の略称です。インストール可能 OS 用ドライバは( )内の Service Pack のバージョ ンにてインストール手順の確認をおこなっているものです。インストール可能 OS を使用する場合は( )内の Service Pack を適用してご使用ください。別売の OS と Service Pack は別途入手が必要となります。
- \*41: 本体内蔵液晶ディスプレイではディザリング機能によって、擬似的に表現されます。
- \*42: グラフィックアクセラレータの持つ最大発色数です。
- \*47: プリインストールの Windows® XP Professional 以外では使用できません。
- \*53: 1.2MB への対応は、ドライバのセットアップが必要(標準添付)。1.44MB 以外(720KB/1.2MB)はフォーマッ ト不可。
- \*54: 液晶ディスプレイは非常に高精度な技術で作られていますが、画面の一部にドット抜け(ごくわずかな黒い点や、常時 点灯する赤、青、緑の点)が見えることがあります。また、見る角度によっては色むらや明るさのむらが見えることが あります。これらは、液晶ディスプレイの特性によるものであり、故障ではありませんのであらかじめご了承くださ い。なお、ドット抜けについては\* 55 もご覧ください。
- \*55: ドット抜け割合の基準値は ISO13406-2 の基準に従って、副画素(サブピクセル)単位で計算しています。詳細は http://nec8.com/products/pc/lcddot.html をご参照ください。
- \*57: 使用出来る量子化ビットやサンプリングレートは、OSや使用するアプリケーションなどのソフトウェアによって異 なります。
- \*59: 周波数特性を保証する値ではありません。

#### ◆ヤレクションメニュー\*60

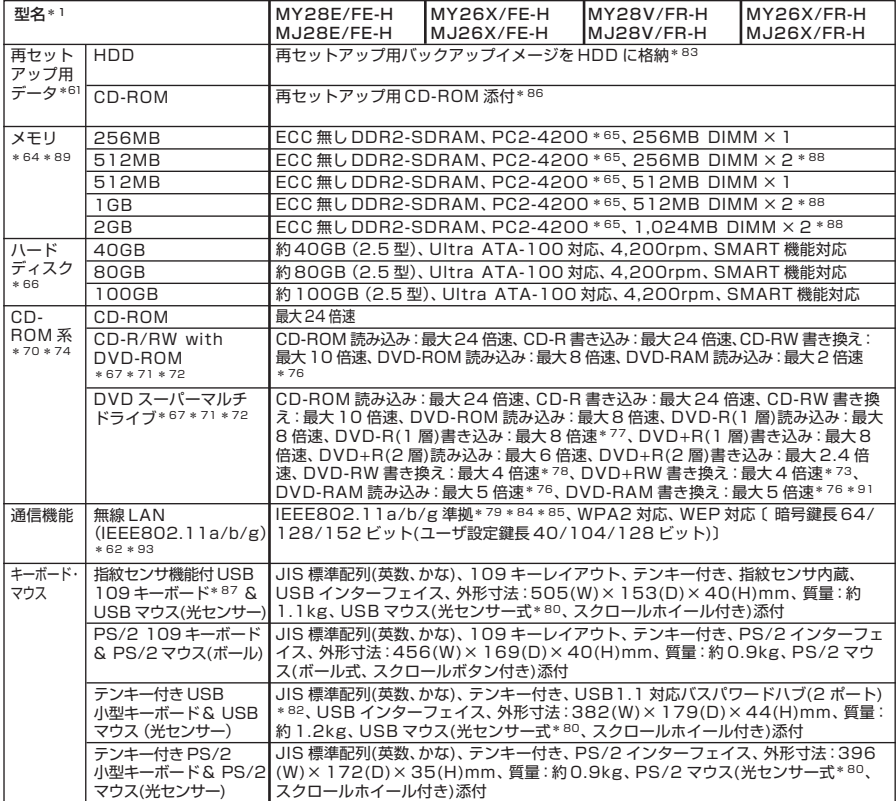

\*60: セレクションメニュー中の各オプションは単体販売を行っておりません。

- \*61: セレクションによっては、再セットアップ用 CD-ROM は本体添付されておりません。HDD に格納してある再セット アップ用バックアップイメージ破損や誤って消去した場合などの媒体購入方法は http://nx-media.ssnet.co.jp/ をご参照ください。
- \*62: 業界団体 Wi-Fi Alliance の標準規格「Wi-Fi®」認定を取得した無線 LAN モジュールを内蔵しております。
- \*64: ビデオ RAM としても使用。
- \*65: MY26X/FE-H、MJ26X/FE-H、MY26X/FR-H および MJ26X/FR-H はメモリバス 400MHz(PC2-3200 相当)で動作します。
- \*66: 20GB が NTFS、残りも NTFS でフォーマット済み。また、最後の約 3GB を再セットアップ領域として使用。た だしセレクションメニューで再セットアップ用CD-ROM添付を選択した場合、HDDに再セットアップ用バックアッ プイメージは格納されておりません。
- \*67: バッファアンダーランエラー防止機能付き。
- \*70: コピーコントロール CD など一部の音楽 CD の作成および再生ができない場合があります。
- \*71: 書き込みツール「RecordNow!/DLA」が添付されます。
- \*72: DVD ビデオ再生ツール「InterVideo® WinDVD™ 5」が添付されます。
- \*73: 8 倍速記録対応 DVD+RW ディスクへの記録はできません。
- \*74: メディアの種類、フォーマット形式によっては記載の速度が出ない場合があります。
- \*76: 片面 4.7GB の DVD-RAM の速度です。カートリッジタイプの DVD-RAM メディア(TYPE1)はご使用できませ ん。また標準でサポートされるフォーマットは FAT32 のみです。
- \*77: DVD-R は DVD for General Ver2.0/2.1 に準拠したディスクの書き込みに対応しています。
- \*78: DVD-RW は、DVD-RW Ver1.1/1.2 に準拠したディスクの書き込みに対応しています。
- \*79: 接続対象機器、電波環境、周囲の障害物、設置環境、使用状況、ご使用のアプリケーションソフトウェア、OS などに よっても通信速度、通信距離に影響する場合があります。また、IEEE802.11b/g(2.4GHz)とIEEE802.11a (5GHz)は互換性がありません。
- \*80: 光センサーマウスは、光沢のある白い面などの上で使用すると意図した通りに動作しない場合があります。その際は 光学式マウスに対応したマウスパッドなどを別途ご用意ください。
- \*82: USB コネクタから 100mA 以下の電流を消費する機器のみ接続できます。また、USB2.0 は未サポート。
- \*83: HDD 内の約 3GB を再セットアップ領域として使用。これらの「再セットアップ用バックアップイメージ」を CD-R 媒体に書き出す場合には、ご購入時にセレクションメニューで CD-R/RW with DVD-ROM または DVD スー パーマルチドライブの選択が必要です。
- \*84: Super AG™ に対応。Super AG™ 機能を使用するには、接続先の無線 LAN 機器も Super AG™ に対応してい る必要があります。
- \*85: Atheros XR™(eXtended Range)に対応。Atheros XR™ 機能を使用するには、接続先の無線 LAN 機器も Atheros XR™ に対応している必要があります。
- \*86: 再セットアップ用 CD-ROM 添付を選択した場合、HDD に再セットアップ用バックアップイメージは格納されてお りません。
- \*87:指紋センサ機能付き USB 109 キーボードはプリインストールの Winsows® XP Professional 以外ではご利 用になれません。
- \*88: 同容量メモリを 2 枚搭載した場合、デュアルチャネルに対応。
- \*89: メモリを拡張する場合は、標準搭載されている増設 RAM ボードを取り外す必要がある場合があります。
- \*91: DVD-RAM Ver.2.0/2.1/2.2 3X-speed Revision 1.0/2.2 5X-speed Revision 2.0 に準拠した ディスクの書き込みに対応しています。
- \*93: 無線 LAN(5GHz)は、IEEE802.11a 準拠(J52/W52/W53)です。J52/W52/W53 は社団法人電子情報技 術産業協会による表記です。詳細は http://nec8.com/products/wireless/index.html をご参照ください。 無線 LAN(5GHz)の使用は、電波法令により屋内に限定されます。

#### ●規格概要

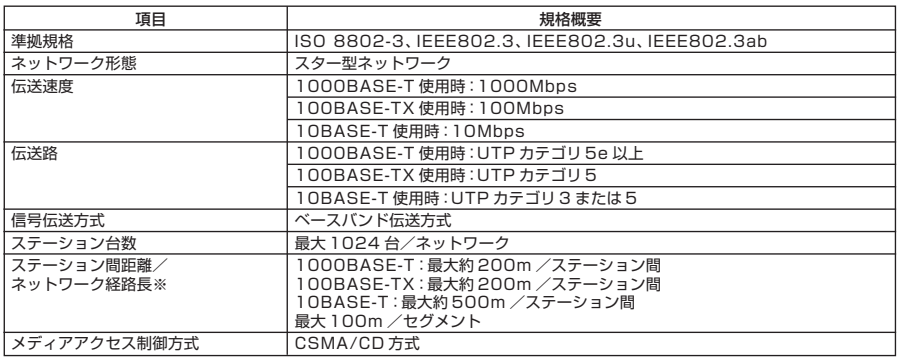

※:リピータの台数など、条件によって異なります。

# 無線LAN (IEEE802.11a/b/g)

無線LAN (IEEE802.11a/b/g) は、2.4GHz無線LAN (IEEE802.11b/g) 規格と **5GHz無線LAN(IEEE802.11a)規格を切り替えて通信することができる無線LAN です。 それぞれの無線LAN規格の概要は以下の通りです。**

無線LAN (IEEE802.11a/b/g) は、Atheros Communications社が開発したワイ **ヤレス通信の高速化技術「Super AGTM」※4および長距離化技術「Atheros XRTM (eXtended Range)」※5に対応しています。**

●2.4GHz無線LAN (IEEE802.11b/g) 規格概要

| 項目      | 規格概要                                                                          |  |
|---------|-------------------------------------------------------------------------------|--|
| 準拠規格    | IEEE802.11g, IEEE802.11b<br>ARIB STD-T66 *6                                   |  |
| 通信速度    | IEEE802.11g:54/48/36/24/18/12/6(Mbps)*1<br>IEEE802.11b: 11/5.5/2/1 (Mbps) *1  |  |
| 変調方式    | OFDM 方式 (54/48/36/24/18/12/6Mbps)<br>DS-SS 方式 (11/5.5/2/1Mbps 時)              |  |
| 無線チャンネル | 1~13ch (アクティブスキャン)                                                            |  |
| 周波数帯域   | 2.4GHz 帯域 (2.4 ~ 2.4835GHz)                                                   |  |
| ヤキュリティ  | WPA (TKIP/AES)<br>WPA2 (AES)<br>WEP (鍵長 64bit/128bit/152bit *2)<br>IEEE802.1X |  |

#### ●5GHz無線LAN (IEEE802.11a) 規格概要

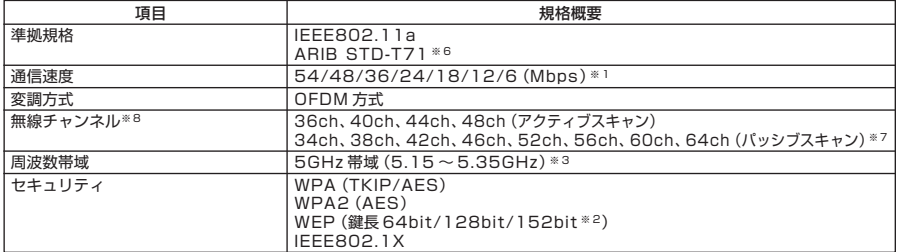

※ 1:各規格による速度(理論値)であり、実行速度とは異なります。接続対象機器、電波環境、周囲の障害物、設置環境、使 用状況、ご使用のOS、アプリケーション、ソフトウェアなどによっても通信速度、通信距離に影響する場合があります。 ※ 2:設定可能な鍵長は、それぞれ 40bit、104bit、128bit です。

※ 3:5GHz 無線 LAN の使用は、電波法令により屋内に限定されます。

※4: Super AG™ 機能を利用するには、接続先の無線 LAN 機器も Super AG™ に対応している必要があります。

※5: Atheros XR™ 機能を使用するには、接続先の無線 LAN 機器も Atheros XR™ に対応している必要があります。

※ 6: ARIB についての表記の説明は、「「無線 LAN (IEEE802.11a/b/g)」について」 一ご注意 をご覧ください。

※ 7: パッシブスキャンのチャンネルは接続に時間がかかる場合があります。

※ 8:2006 年 1 月時点

# **MEMO**

# **MEMO**

#### **ご注意**

- **(1) 本書の内容の一部または全部を無断転載することは禁じられています。**
- **(2) 本書の内容に関しては将来予告なしに変更することがあります。**
- **(3) 本書の内容については万全を期して作成いたしましたが、万一ご不審な点や誤り、記載もれなどお気付き のことがありましたら、ご購入元、またはNEC 121コンタクトセンターへご連絡ください。落丁、乱丁本は お取り替えいたします。**
- **(4) 当社では、本装置の運用を理由とする損失、逸失利益等の請求につきましては、(3)項にかかわらずいかな る責任も負いかねますので、あらかじめご了承ください。**
- **(5) 本装置は、医療機器、原子力設備や機器、航空宇宙機器、輸送設備や機器など、人命に関わる設備や機器、お よび高度な信頼性を必要とする設備や機器などへの組み込みや制御等の使用は意図されておりません。こ れら設備や機器、制御システムなどに本装置を使用され、人身事故、財産損害などが生じても、当社はいか なる責任も負いかねます。**
- **(6) 海外NECでは、本製品の保守・修理対応をしておりませんので、ご承知ください。**
- **(7) 本機の内蔵ハードディスクにインストールされているWindows XPおよび本機に添付のCD-ROMは、本 機のみでご使用ください。**
- **(8) ソフトウェアの全部または一部を著作権の許可なく複製したり、複製物を頒布したりすると、著作権の侵 害となります。**
- **(9) ハードウェアの保守情報をセーブしています。**
- **(10)本書に記載しているWebサイトは、2006年1月現在のものです。**

**Microsoft、Windows、Officeロゴ、Outlook、およびWindowsのロゴは、米国Microsoft Corporationの米国 およびその他の国における商標または登録商標です。**

**Intel、Pentium、およびCeleronは、アメリカ合衆国およびその他の国におけるインテル コーポレーションま たはその子会社の商標あるいは登録商標です。**

**McAfee,VirusScan,およびマカフィーは米国法人McAfee, Inc.またはその関係会社の登録商標です。**

**Adobe、およびReaderは合衆国およびその他の国におけるAdobe Systems Incorporatedの商標または登 録商標です。**

**LANDeskは、LANDesk Software, Ltd.またはその子会社の米国およびその他の国における登録商標または 商標です。**

**InterVideo、InterVideoロゴ、WinDVDはInterVideo,Inc.の商標または登録商標です。**

**Copyright 1999,2006 InterVideo, Incorporated. All rights reserved.**

**Sonic RecordNow!、およびSonic DLAは、Sonic Solutionsの登録商用です。**

**StandbyDisk Solo、およびStandbyDisk Solo RBは、StandbySoft LLC / (株)ネットジャパンの商標で す。**

**Symantec、Symantec ロゴは、Symantec Corporationの登録商標であり、Symantec Corporationの 各製品名はSymantec Corporationの登録商標または商標です。**

©**2006 Symantec Corporation. All Rights Reserved.**

**PS/2は、IBM社が所有している商標です。**

**Atheros, ABG, Super AG, eXtended Range(XR)およびTotal 802.11のロゴは、米国Atheros Communications, Inc.の商標です。 ImageWareおよびIWSは米国ImageWare Systems, Inc.の米国における登録商標または商標です。**

**その他、本マニュアルに記載されている会社名、商品名は各社の商標、または登録商標です。**

**初版 2006年 1月** ©NEC Corporation, NEC Personal Products, Ltd. 2006 **日本電気株式会社、NECパーソナルプロダクツ株式会社の許可なく複製・改変などを行うことはできません。** 853-810602-213-A Printed in Japan

**このマニュアルは再生紙(古紙率100%)を使用しています。**

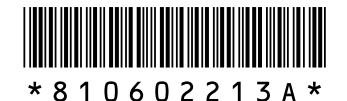